## 1. Регистрация

О наличии действующей подписки на полнотекстовый доступ к изданиям уточняйте в библиотеке организации (учебного заведения).

## Как получить доступ к подписке:

- √ Зарегистрируйтесь и авторизуйтесь на образовательной платформе Юрайт.
- √ Получите привязку к организации (учебному заведению) одним из способов:
	- Авторизуйтесь в образовательной платформе Юрайт с компьютера, входящего в  $(1)$ корпоративную сеть организации (учебного заведения);
	- Обратитесь к Администратору ЭБС на образовательной платформе Юрайт в  $(2)$ организации (учебном заведении);
	- Перейдите в образовательную платформу Юрайт с web-страницы организации (учебного  $\left(3\right)$ заведения) при наличии бесшовной авторизации.
- Найдите интересующее издание:
	- √ В каталоге:
	- ◆ В разделе каталога «Мои подписки», название которого соответствует названию организации (учебного заведения).
- Нажмите «Читать».

2. Через 20 минут после регистрации «Преподаватель» вам будет открыт доступ к книгам сайта.

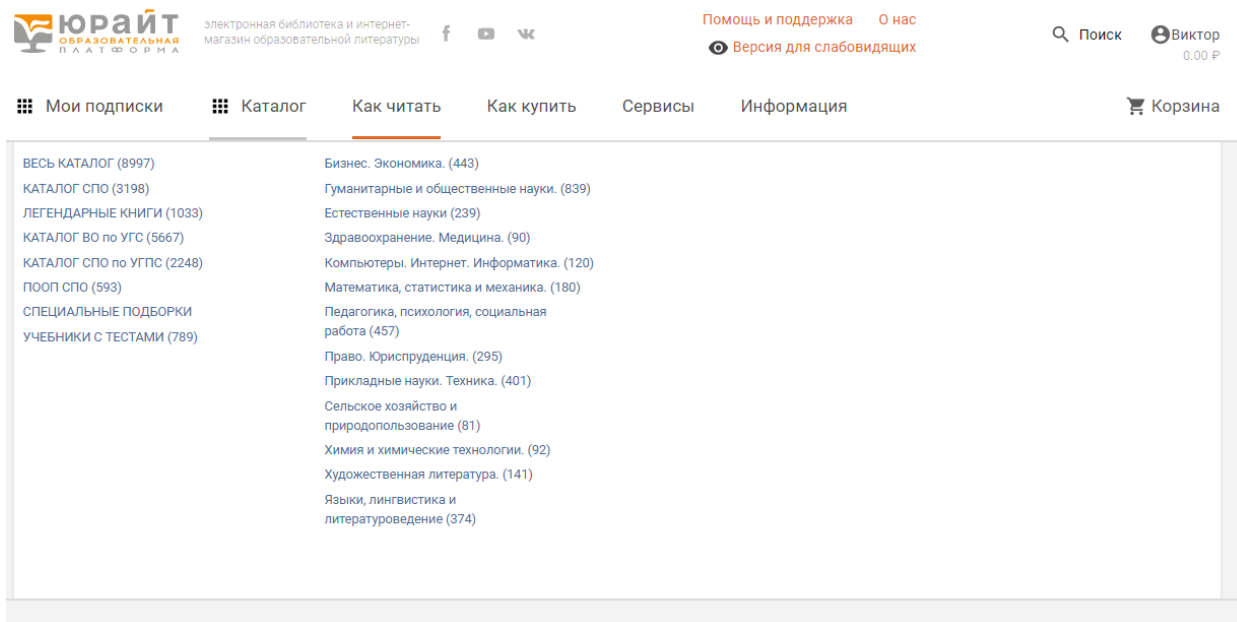

## 3. Вы можете открыть книгу нажав кнопку читать.

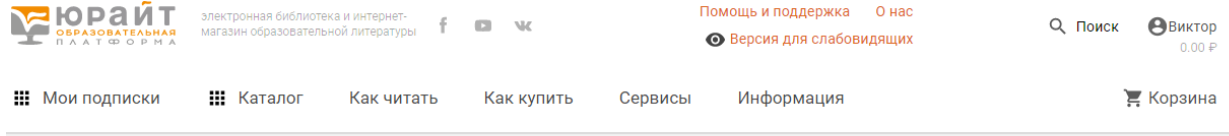

 $\hat{\mathbf{m}}$  / Каталог СПО / Математика, статистика и механика.

## Математика, статистика и механика. 180

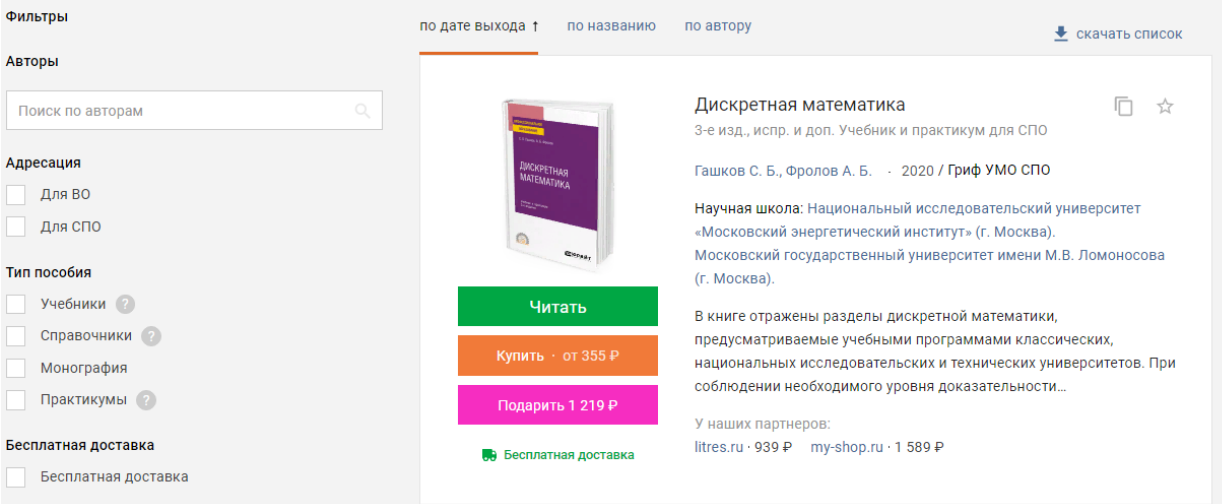

4. В появившемся окне откроется текст книги.

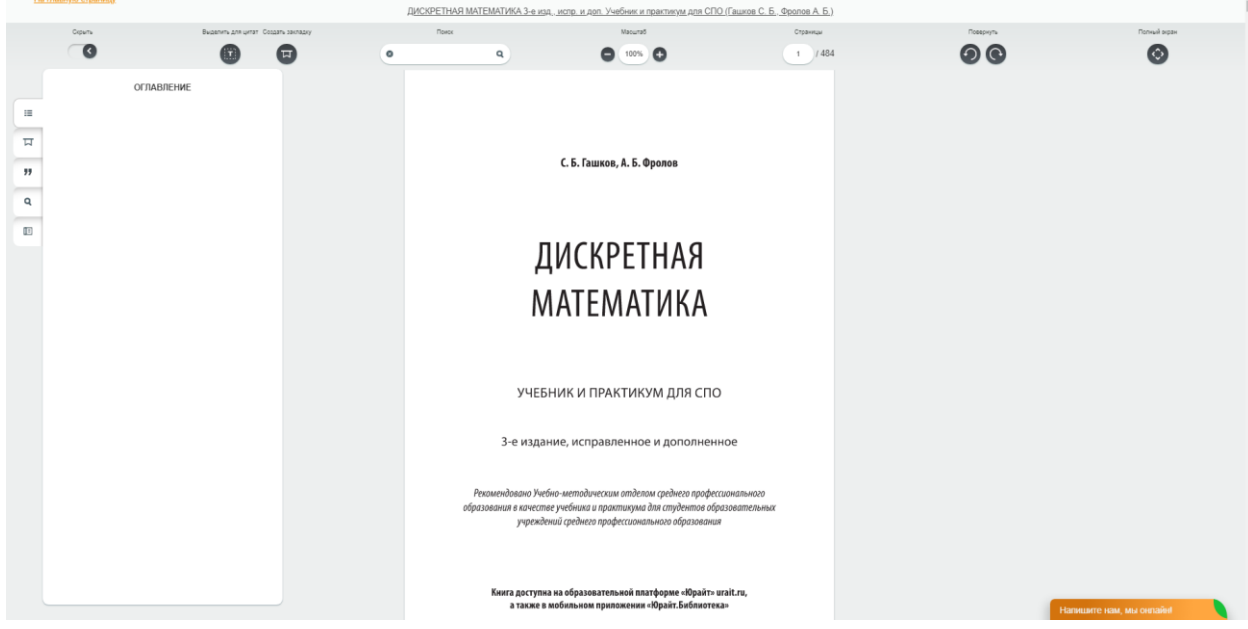

5. Далее в строке информация имеется адрес местонахождения книги, вы можете дать ссылку вашему студенту регистрация не требуется.

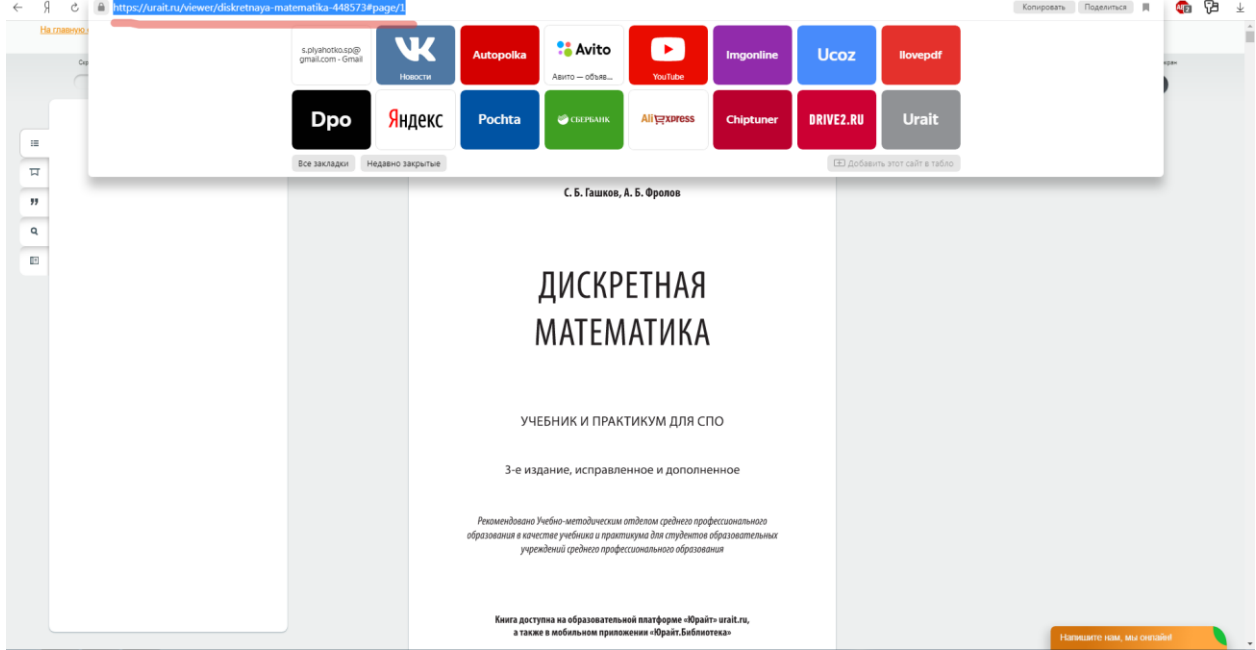